## MS Excel Pixel Art Directions

For this assignment you will need to create a picture using Excel. The picture you create is up to you. It can be color or black and white. Before you begin you must change the height and width of the cells to make a square. The size of the square will depend on what kind of picture you are trying to create. Save your master piece as: PixelArt xx and add to your Excel folder

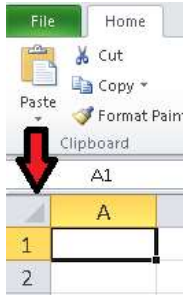

● Click on the upper cell above the rows and to the left of columns to highlight the spreadsheet.

• Click on the "Home" tab then go to Cell on the ribbon. Select "Format" and select Row Height and repeat for Column Width.

- Enter the numbers below to format your spreadsheet.
	- Height  $-10$ , Width  $-1$
	- Height  $-20$ , Width  $-3$

The more detail you want, the smaller your squares need to be. (ex. Mona Lisa painting below)

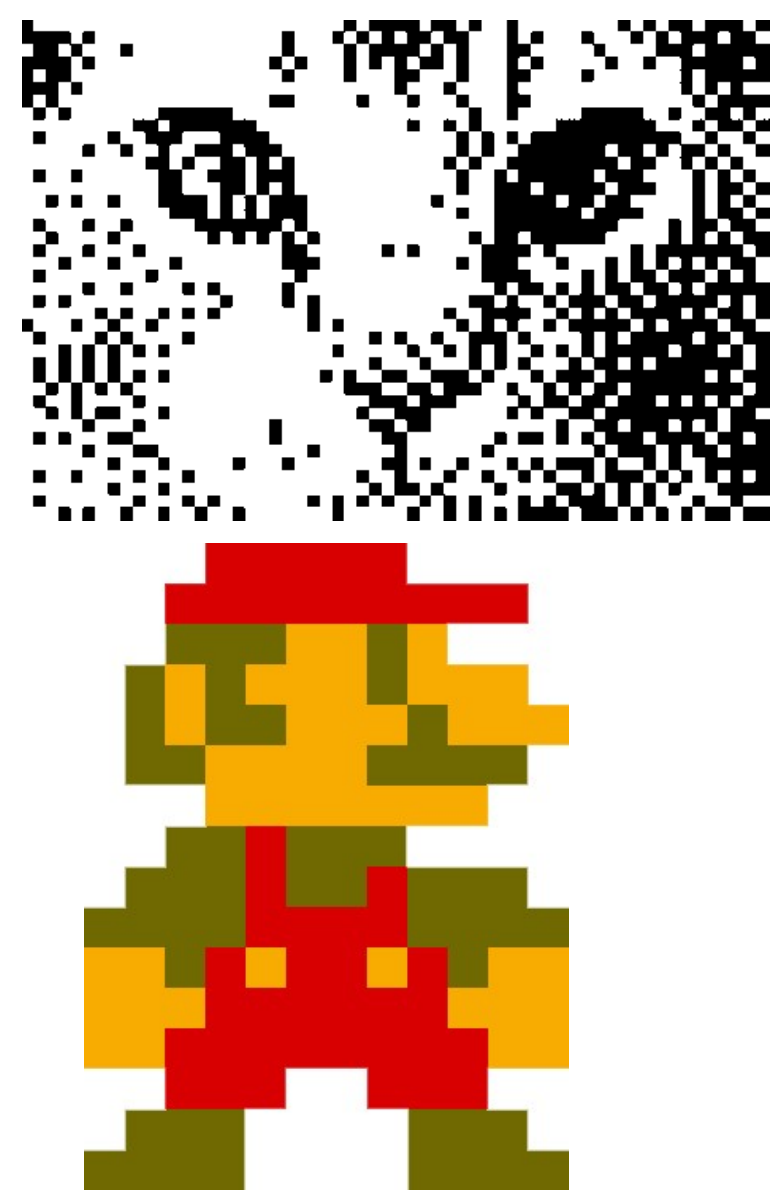

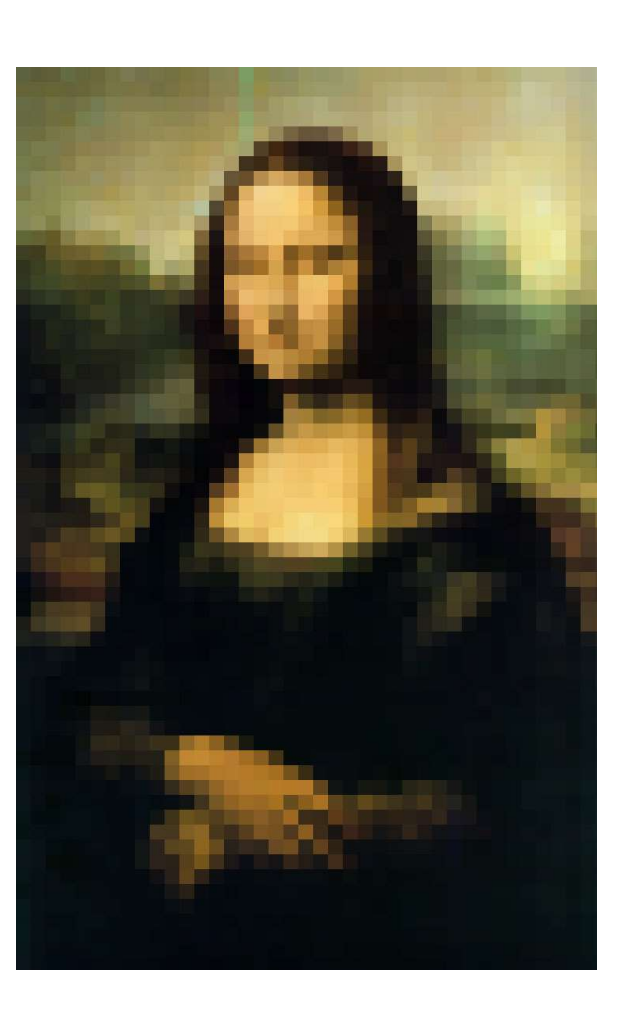